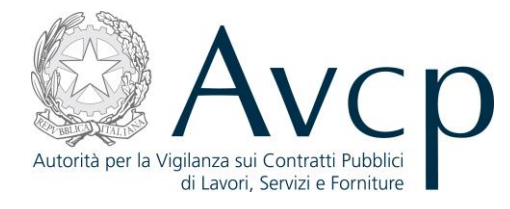

**Direzione Generale Osservatorio Servizi Informatici e delle Telecomunicazioni** 

**AVCP**

# **Manuale Utente**

## *Accesso Responsabile del Procedimento* **Versione 1.0**

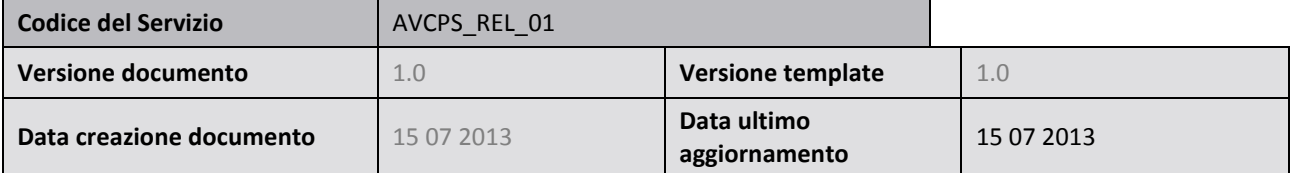

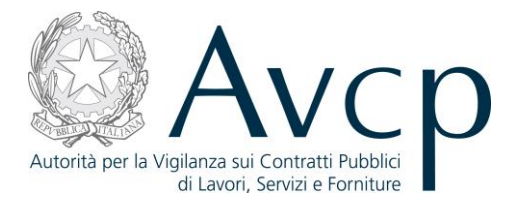

## **Indice**

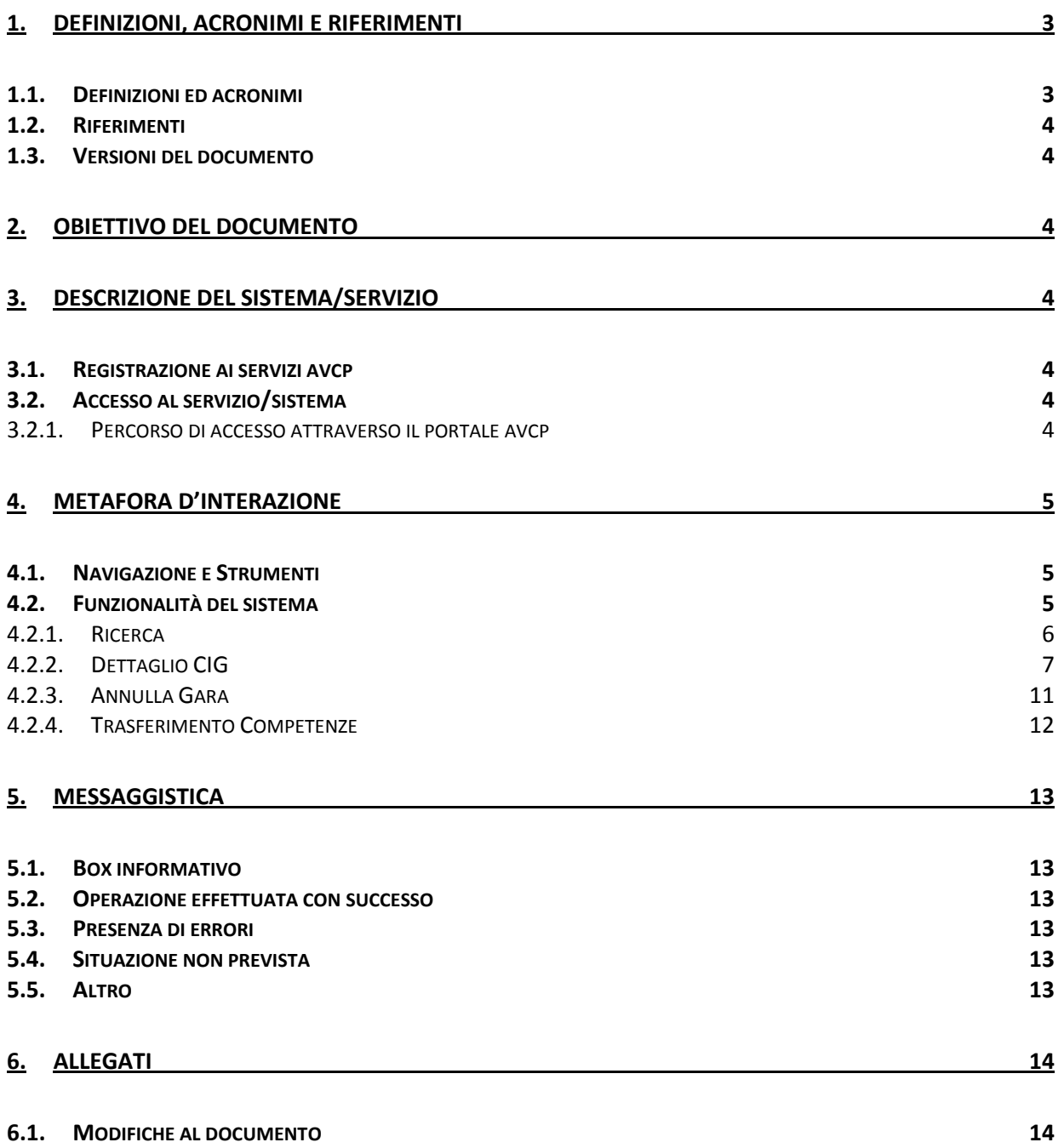

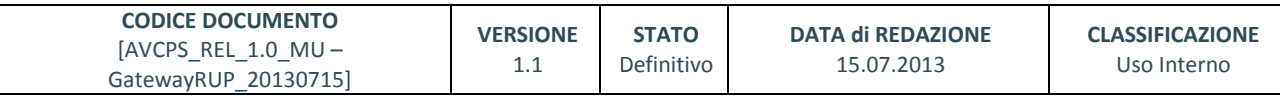

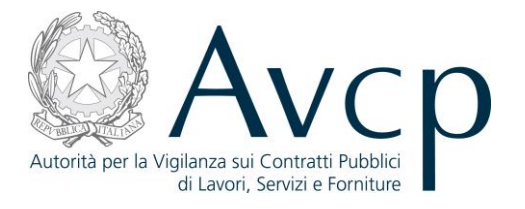

#### <span id="page-2-0"></span>**1. DEFINIZIONI, ACRONIMI E RIFERIMENTI**

#### <span id="page-2-1"></span>**1.1. DEFINIZIONI ED ACRONIMI**

*La presenza nel documento dell'abbreviazione [tbd] (to be defined) indica una parte per la quale non si hanno elementi sufficienti per procedere ad una completa definizione; come tale sarà subordinata ad un'ulteriore definizione in una successiva versione del documento.*

*La presenza nel documento dell'abbreviazione [tbc] (to be confirmed) indica una parte per la quale sono stati assunti elementi che debbono essere confermati; come tale sarà subordinata ad una conferma in fase successiva.*

*La presenza nel documento dell'abbreviazione [na] (non applicabile) indica che un argomento previsto nello standard di struttura di questo documento, risulta privo di significato nel contesto di questo sistema.*

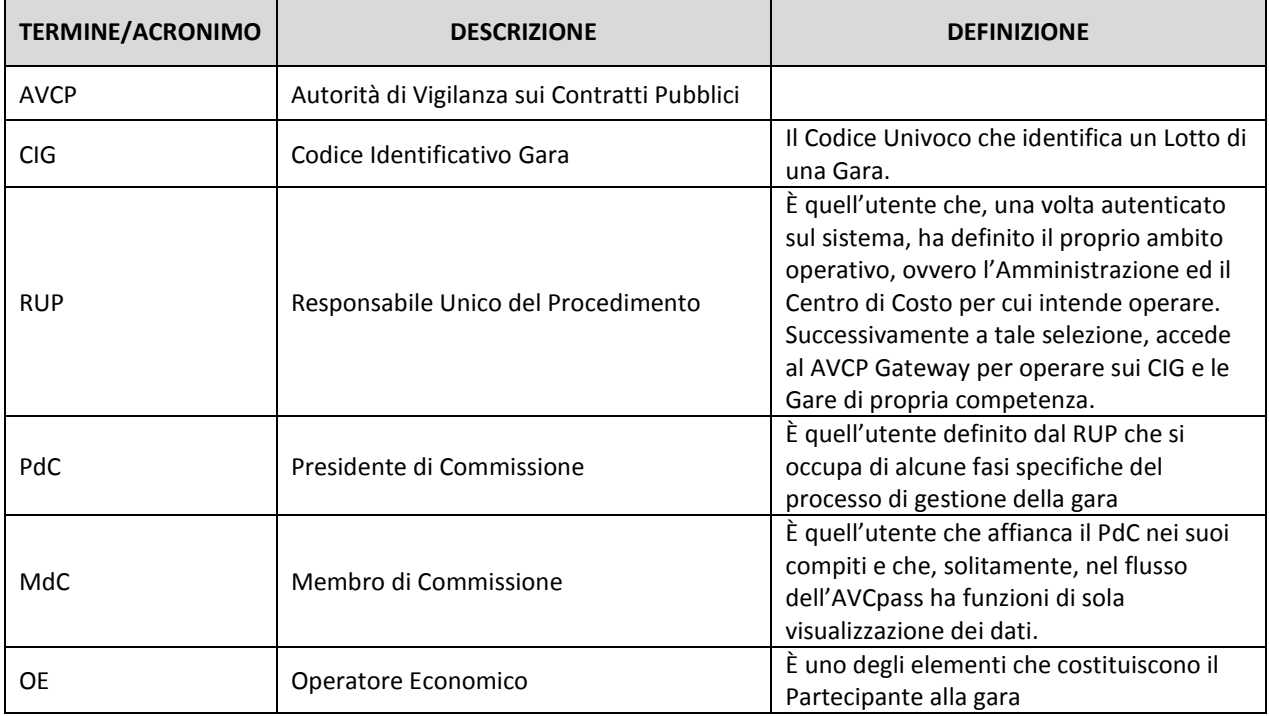

**TABELLA 1 - ACRONIMI E DEFINIZIONI**

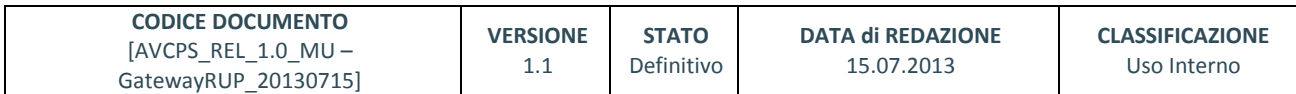

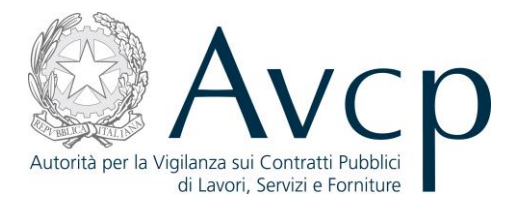

## <span id="page-3-0"></span>**1.2. RIFERIMENTI**

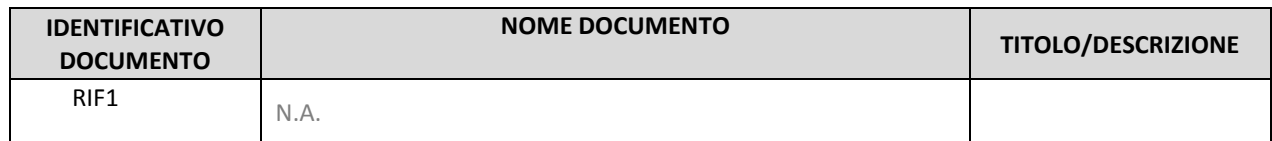

#### **TABELLA 2 - DOCUMENTI DI RIFERIMENTO**

## <span id="page-3-1"></span>**1.3. VERSIONI DEL DOCUMENTO**

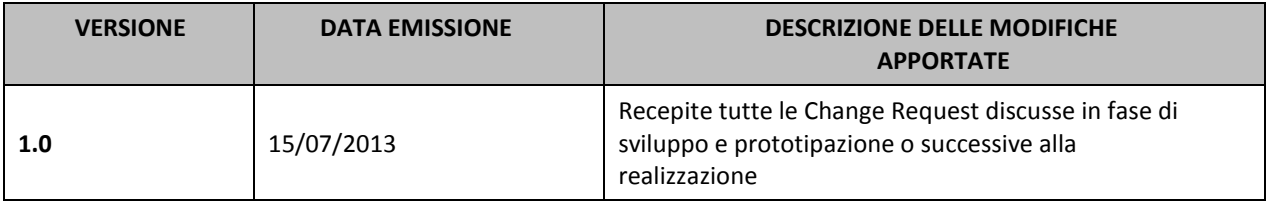

#### <span id="page-3-2"></span>**2. OBIETTIVO DEL DOCUMENTO**

Il presente documento contiene le informazioni necessarie al corretto utilizzo dell'applicazione "Gateway RUP", inteso come parte integrante del macro processo "AVCpass", in particolare verranno illustrate le maschere che l'utente dovrà navigare per la gestione delle funzionalità di Gateway RUP .

## <span id="page-3-3"></span>**3. DESCRIZIONE DEL SISTEMA/SERVIZIO**

## <span id="page-3-4"></span>**3.1. REGISTRAZIONE AI SERVIZI AVCP**

N.A.

## <span id="page-3-5"></span>**3.2. ACCESSO AL SERVIZIO/SISTEMA**

N.A.

## <span id="page-3-6"></span>**3.2.1. PERCORSO DI ACCESSO ATTRAVERSO IL PORTALE AVCP**

*Per accedere al portale AVCP cliccare sul seguente link: -----portal/classic/Servizi/AVCpass/GatewayRUP.*

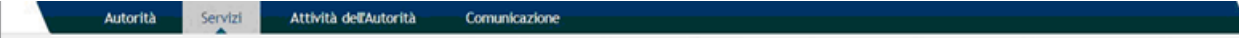

#### **FIGURA N - MENÙ DI NAVIGAZIONE DEL PORTALE AVCP**

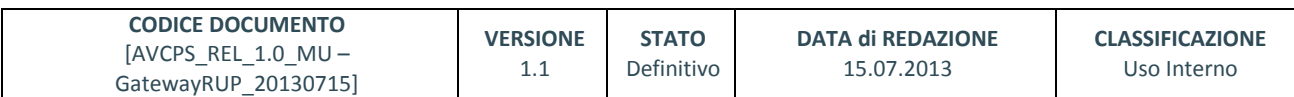

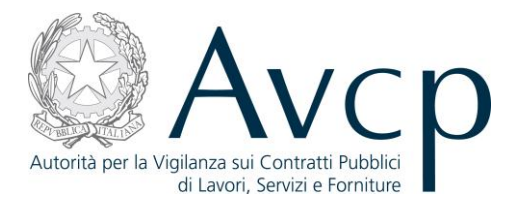

#### <span id="page-4-0"></span>**4. METAFORA D'INTERAZIONE**

Il Gateway definisce il contesto operativo del RUP all'interno di un Centro di Costo di un'Amministrazione. L'ambito di competenza del RUP è limitato: alle sole Gare e CIG:

- o del Centro di Costo indicato in fase di autenticazione e profilatura
- <span id="page-4-1"></span>o alle quali è associato almeno in Requisito (di gara o di lotto)

#### **4.1. NAVIGAZIONE E STRUMENTI**

<span id="page-4-2"></span>N.A.

#### **4.2. FUNZIONALITÀ DEL SISTEMA**

La funzione denominata "Gateway RUP" è uno strumento, parte di AVCpass, che consente al RUP la ricerca dei CIG su cui operate. Tale ricerca avviene attraverso una serie di parametri, alcuni dei quali possono essere combinati tra di loro per ottenere risultati più ristretti.

Due sono le modalità principali di ricerca:

- Per identificativo ovvero per un parametro unico, sia esso il CIG o l'identific ativo di una gara
- Per altri parametri ovvero per un insieme di informazioni, alcune delle quali obbligatorie, che fanno parte del set di informazioni di un CIG.

In entrambi i casi, il risultato della ricerca sarà costituito da una lista di CIG (tranne nel caso che la ricerca non abbia prodotto risultati). Per ciascun CIG sarà poi possibile accedere al dettaglio, ovvero una serie di informazioni strutturate in tre aree:

- CIG Dettaglio del singolo CIG
- Commissione Le informazioni sulla Commissione (presenti solo quando il CIG è di competenza di una Commissione.
- Gara Informazioni più generiche che riguardano tutti i CIG associati a quella gara.

Il Sistema prevede 3 *tipologie di messaggi che possono essere presentate all'utente*:

- Notifiche, rappresentate in colore blu, sono le segnalazioni del buon esisto delle operazioni, dell'avvenuta esecuzione di azioni, etc.
- Avvisi, rappresentati in colore arancione, indicano che qualcosa non ha sortito il giusto effetto, tuttavia ciò non ha inficiato la prosecuzione delle attività della funzione.
- Errori, rappresentati in colore rosso, sono bloccanti e indicano la mancanza della compilazione di un campo, l'errore nell'invio dei dati, un malfunzionamento o altro.

Al fine di facilitare le operazioni dell'utente, si sottolinea che:

- I campi contrassegnati con l'asterisco (\*) sono obbligatori
- In determinate condizioni alcuni campi possono essere non editabili e alcuni pulsanti non attivi in quanto il sistema effettua autonomamente e automaticamente i controlli di conformità ed inibisce quelle operazioni che non sono legittime in presenza di determinate condizioni.

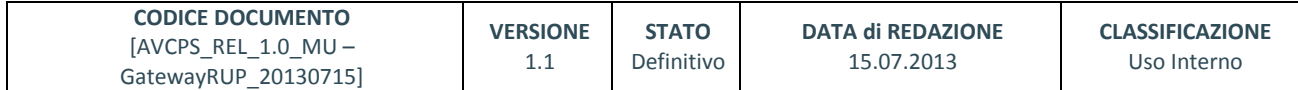

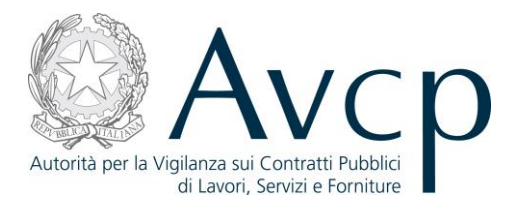

• In linea generale, le tabelle contenenti i elenchi possono essere ordinate, in forma crescente o decrescente, per alcune colonne specifiche. Tale operazione è possibile semplicemente cliccando sulla freccia posta a lato dell'intestazione della singola colonna stessa.

#### <span id="page-5-0"></span>**4.2.1. RICERCA**

La funzionalità consente al RUP di ricercare Gare e Lotti di propria competenza.

E' possibile effettuare la ricerca :

- digitando nella sezione "Ricerca per identificativo" il valore dell'**identificativo** gara o del CIG, rispettivamente definendo poi di quale entità si tatta, tramite la seleziona del *Tipo Identificativo*: Gara o CIG
- valorizzando i campi nella sezione "**Ricerca per altri parametri"**

Le due modalità di ricerca si escludono a vicenda. In caso vengano valorizzati i campi di tutte e due, il sistema terrà conto solo dei parametri di quella per identificativo.

La ricerca per parametri richiede obbligatoriamente che vengono indicati alcuni campi specifici. Qualora non fossero valorizzati, in fase di avvio della ricerca, il sistema indicherà quali sono mancanti:

Dopo l'inserimento dei parametri, la ricerca si avvia tramite il pulsante "**Ricerca**"

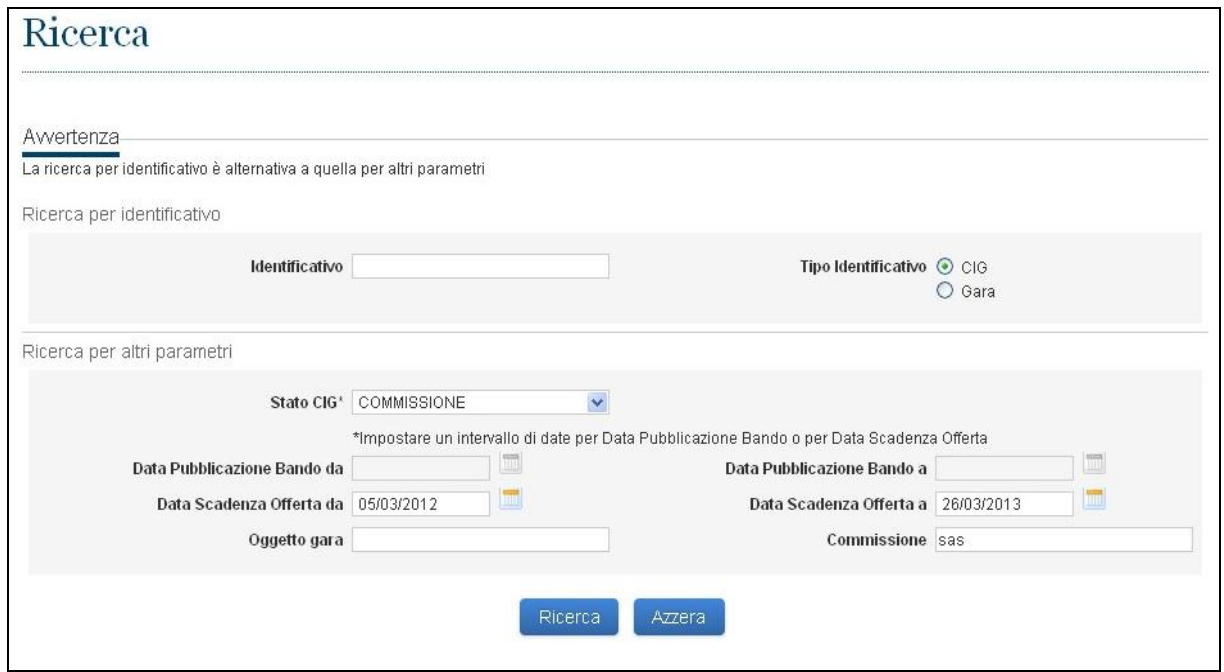

**Figura 1 - Ricerca**

#### **Errore. L'origine riferimento non è stata trovata.**

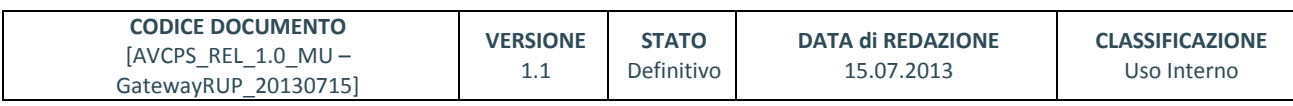

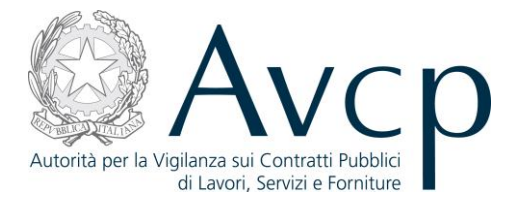

Il risultato della ricerca è sempre un elenco di CIG, se ve ne sono che rispondano ai parametri immessi. Ogni CIG è corredato da un insieme di dati qualificativi essenziali.

Se il risultato della ricerca non è quello desiderato, è possibile procedere al raffinamento della ricerca. Raffinare una ricerca significa che il sistema ripropone i parametri precedentemente immessi e la possibilità di modificarli.

Diversamente è possibile azzerare tutti i parametri e cominciare da zero una nuova ricerca.

Per ogni CIG è possibile attivare il link "**Dettaglio**" , attraverso il quale accedere a tutte le informazioni disponibili, suddivise in tre sottoinsiemi (i tab della pagina) relativi a Lotto, Commissione e Gara.

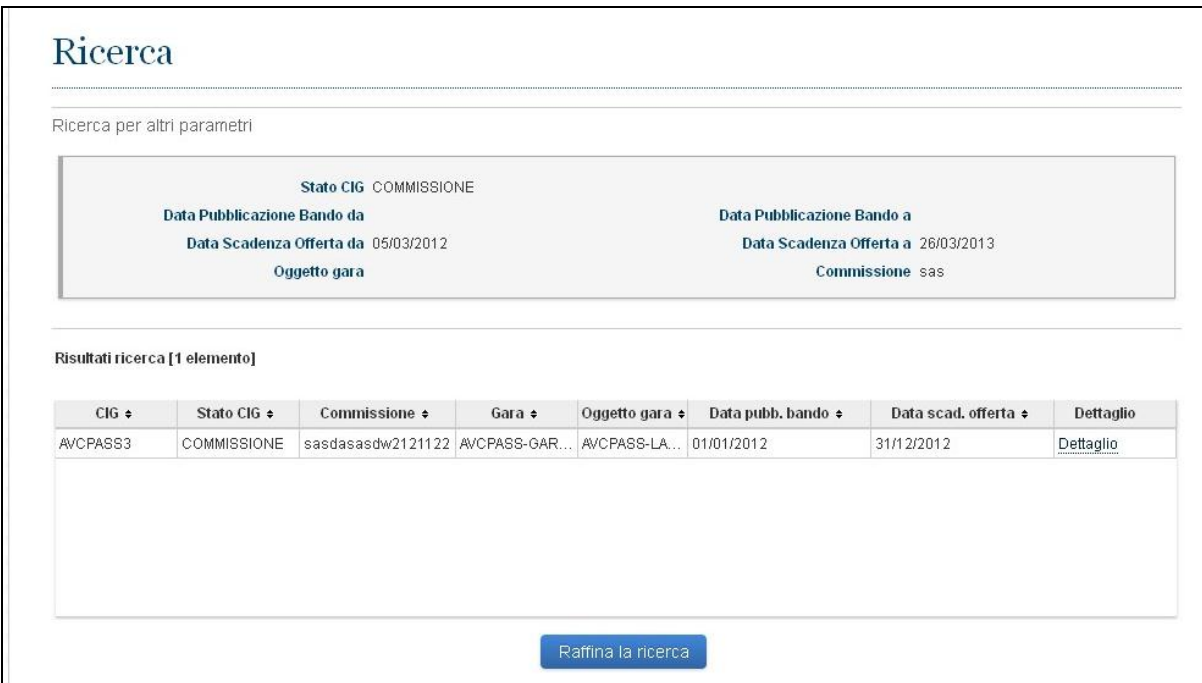

**Figura 2 – Elenco CIG**

## <span id="page-6-0"></span>**4.2.2. DETTAGLIO CIG**

L'utente, attraverso il collegamento presente su ciascun record del risultato ricerca, accede alla visualizzazione del dettaglio del CIG selezionato…

L'utente accede a "Dettaglio CIG" dal link "Dettaglio" nella funzionalità "Ricerca Lotti".

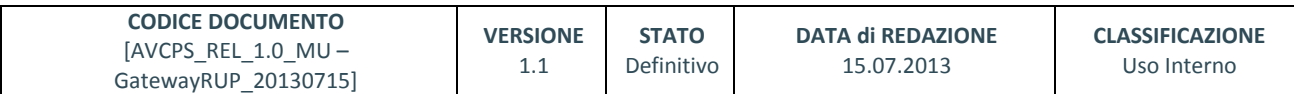

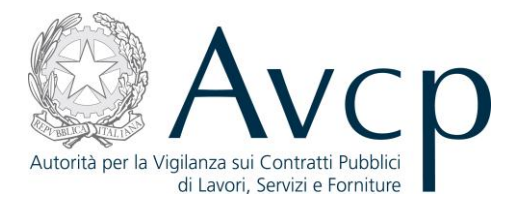

La funzionalità consente al RUP di visualizzare la situazione complessiva delle informazioni del dettaglio di un CIG per il quale si è effettuato l'accesso e prospetta una navigazione a schede (tab) così composta:

- tab **Lotto** (scheda predefinita)
- tab **Gara**
- tab **Commissione**

#### 4.2.2.1. **DETTAGLIO LOTTO**

Il tab Lotto prospetta il dettaglio del CIG per cui si è scelta la visualizzazione e presenta i pulsanti per l'attivazione delle seguenti funzioni:

- **Comprova dei requisiti** (è attivabile solo per CIG in stato Aggiudicazione, oppure a seguito di trasferimento di competenza da parte del PdC)
- **Aggiudicazione** (è attivabile solo per CIG in stato Aggiudicazione**)**
- **Gestione Fascicolo post Aggiudicazione** (è attivabile solo per CIG aggiudicati)
- **Restituzione competenza** (è attivabile solo per i CIG per i quali il PdC ha effettuato il passaggio di competenza)
- **Annulla gara**: attivo sul singolo CIG, con possibilità di estensione all'intera Gara
- **Torna alla ricerca**: il sistema restituisce la pagina iniziale di Ricerca lotti

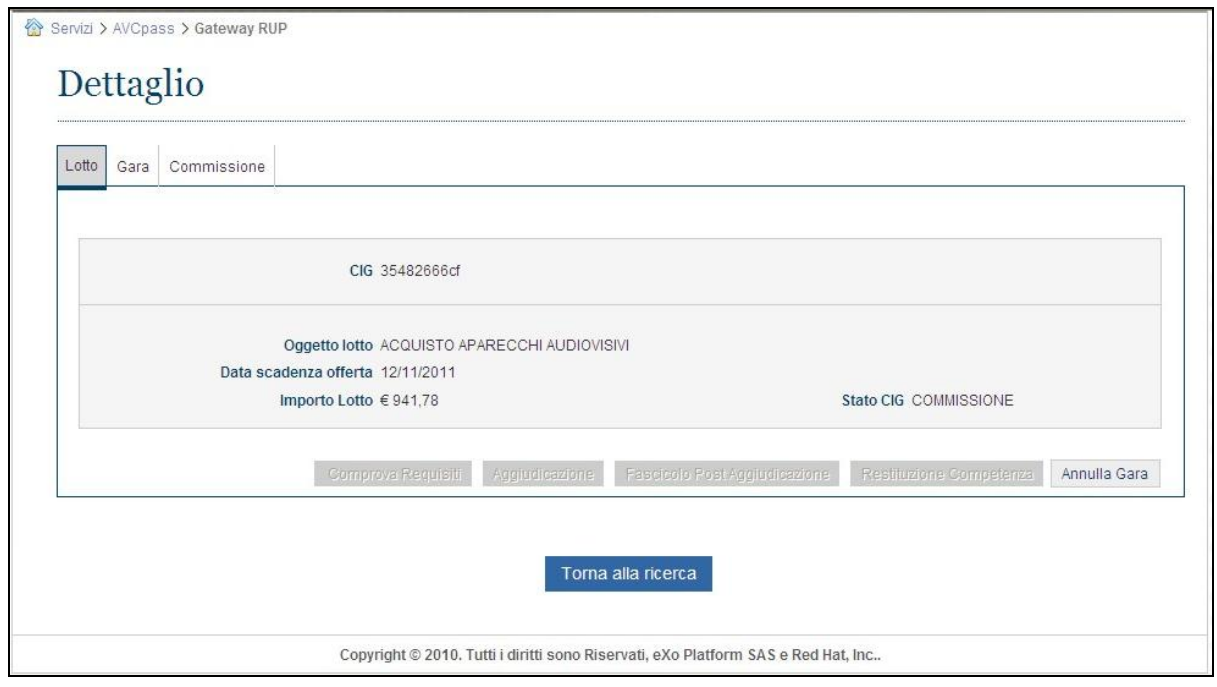

**Figura 3 – Tab Dettaglio Lotto**

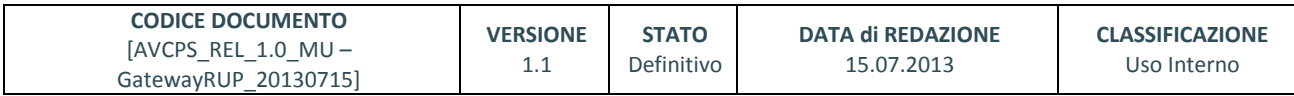

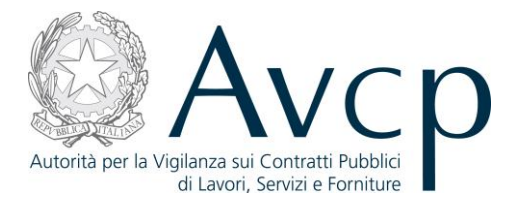

Come già detto, sarà compito del sistema abilitare o meno uno specifico bottone, in funzione delle particolari condizioni di lavorazione del CIG e della competenza dell'utente.

#### 4.2.2.2. **DETTAGLIO GARA**

Il tab Gara permette di visualizzare il dettaglio della gara e tutti i CIG associati alla gara.

In questo caso è possibile selezionare più di un CIG (Ctrl+Click su ogni record) per accedere alla funzione di Comprova, qualora il pulsante **"Comprova requisiti"** sia abilitato per i CIG indicati.

|                               |                                              | Codice Gara AVCPASS_Gara_21             |                  |                                          |                 |  |
|-------------------------------|----------------------------------------------|-----------------------------------------|------------------|------------------------------------------|-----------------|--|
|                               |                                              |                                         |                  |                                          |                 |  |
|                               |                                              | Oggetto gara AVCPASS-Gara 21 10 lotti   |                  |                                          |                 |  |
| Data pubblicazione 22/11/2012 |                                              |                                         |                  | Importo gara $\in$ 100.000,00            |                 |  |
|                               |                                              |                                         |                  |                                          |                 |  |
|                               | Elenco CIG associati alla gara [10 elementi] |                                         |                  |                                          |                 |  |
|                               |                                              |                                         |                  |                                          |                 |  |
| $CIG \triangleq$              | Stato CIG ÷                                  | Commissione ÷                           | Oggetto lotto ÷  | Data scad. offerta +                     | Importo lotto ÷ |  |
| 2120158A01                    | <b>COMMISSIONE</b>                           | Verifica requisiti per AVCPASS-LottoGar |                  | 15/12/2012                               | € 100.000,00    |  |
| 2120158A02                    | <b>COMMISSIONE</b>                           | Verifica requisiti per AVCPASS-LottoGar |                  | 15/12/2012                               | € 100.000,00    |  |
| 2120158A03                    | <b>COMMISSIONE</b>                           | Verifica requisiti per                  | AVCPASS-LottoGar | 15/12/2012                               | € 100.000,00    |  |
| 2120158A04                    | <b>COMMISSIONE</b>                           | test1403                                | AVCPASS-LottoGar | 15/12/2012                               | € 100.000,00    |  |
| 2120158A05                    | <b>COMMISSIONE</b>                           | Verifica requisiti per AVCPASS-LottoGar |                  | 15/12/2012                               | € 100.000,00    |  |
|                               |                                              |                                         |                  |                                          |                 |  |
|                               |                                              |                                         |                  |                                          |                 |  |
|                               |                                              |                                         |                  |                                          |                 |  |
|                               |                                              | ※※   ※                                  |                  | $\mathbf{D}$   $\mathbf{D}$ $\mathbf{D}$ |                 |  |
|                               |                                              |                                         | $1 \quad 2$      |                                          |                 |  |

**Figura 4 – Tab Dettaglio Gara**

#### 4.2.2.3. **DETTAGLIO COMMISSIONE**

Cliccando sul tab Commissione, si accede all'insieme di funzioni e operazioni possibili relativamente a quel CIG e alla sua Commissione.

Le condizioni possono essere le seguenti:

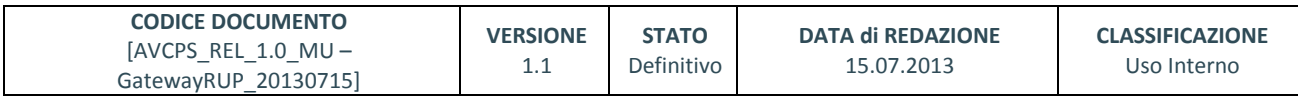

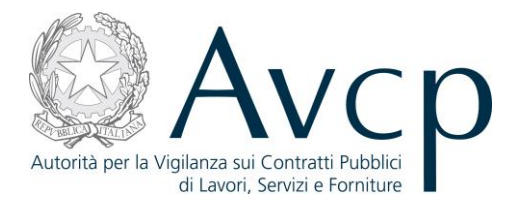

- Per quel lotto non esiste ancora una Commissione di gara, in tal caso sarà attivo il bottone "Crea Commissione"
- Per quel lotto esiste una Commissione attiva, pertanto le operazioni saranno quelle relative alla sua gestione e verranno visualizzate le informazioni essenziali sulla Commissione associata
- Per quel lotto non esiste più una Commissione, per cui non saranno disponibili le informazioni e non vi saranno bottoni attivi.

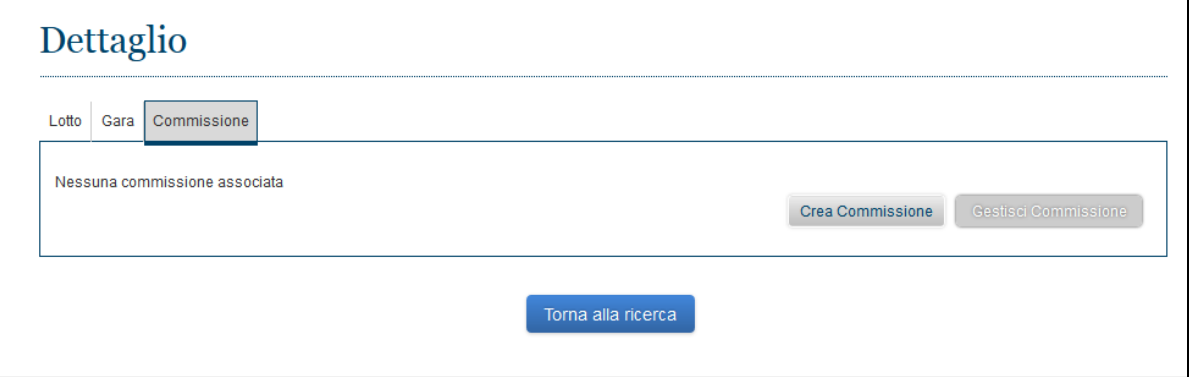

**Figura 5 – Tab Commissione (Crea)**

Il pulsante "Gestisci Commissione" permette di accedere alla funzione Gestione Commissione, per la quale si rimanda allo specifico manuale.

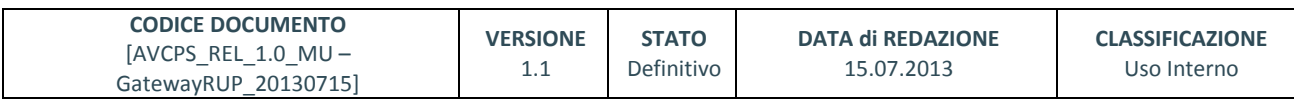

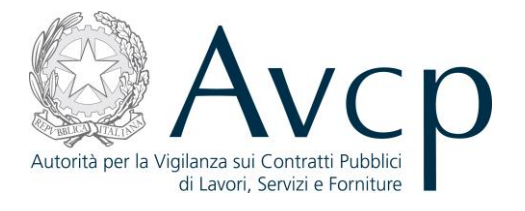

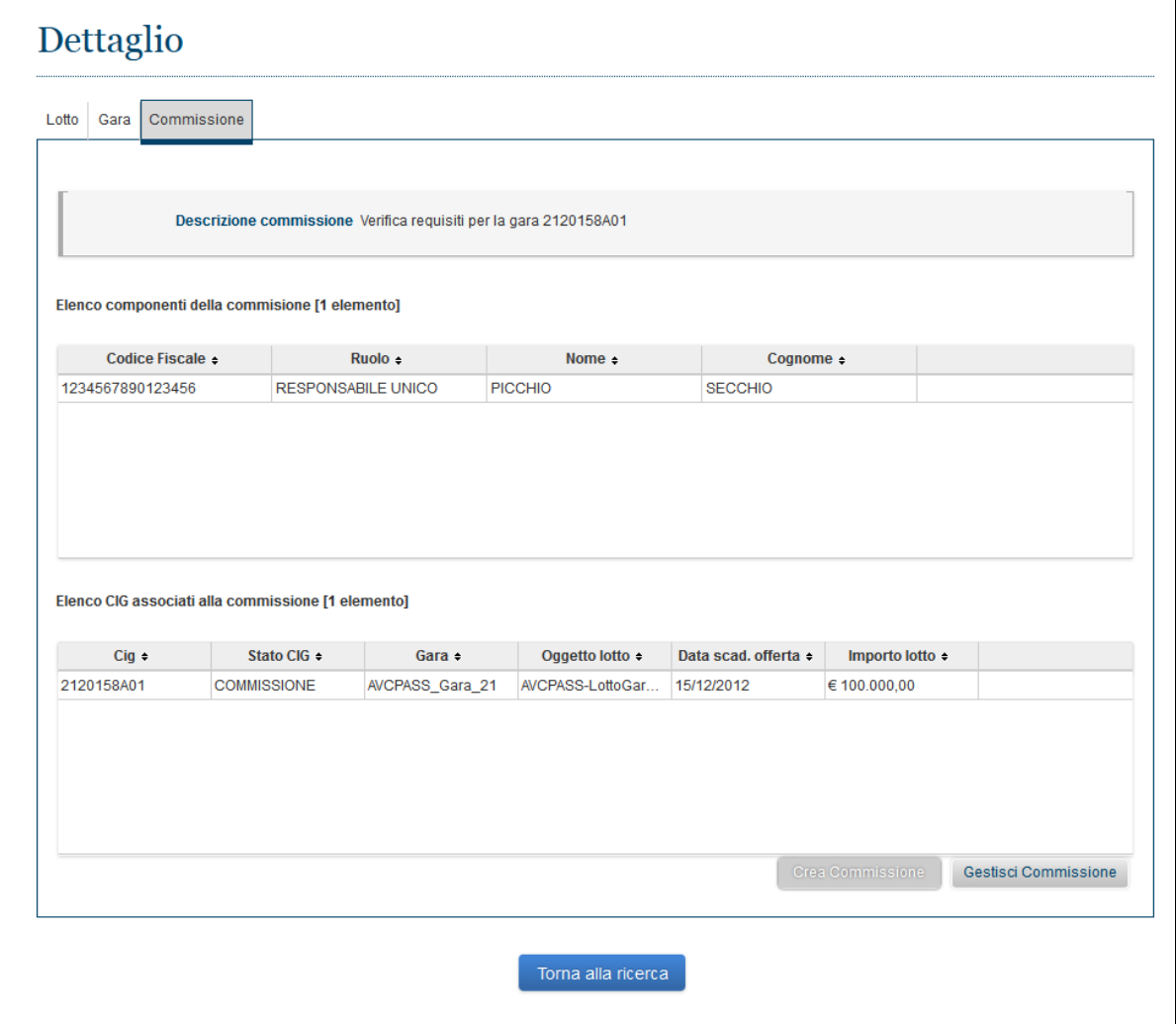

#### **Figura 6 – Tab Commissione**

#### <span id="page-10-0"></span>**4.2.3. ANNULLA GARA**

La funzionalità denominata "Annulla Gara", in realtà, in prima istanza consente di annullare un singolo Lotto e, solo se richiesto, potrà estendere l'annullamento anche a tutti gli altri CIG che costituiscono la gara.

L'utente accede a "Gara Annullata" premendo il pulsante "Annulla Gara" nel tab **Lotto** della funzionalità "Dettaglio CIG".

La funzionalità consente al RUP di annullare un CIG in qualsiasi momento ed in qualsiasi stato di lavorazione esso si trovi.

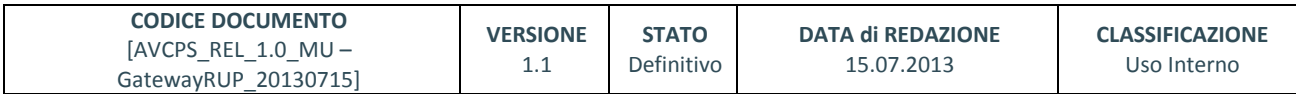

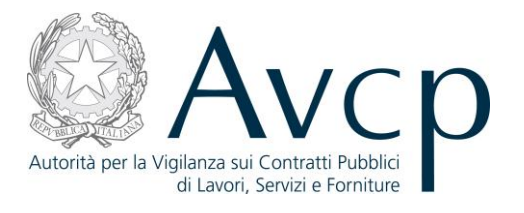

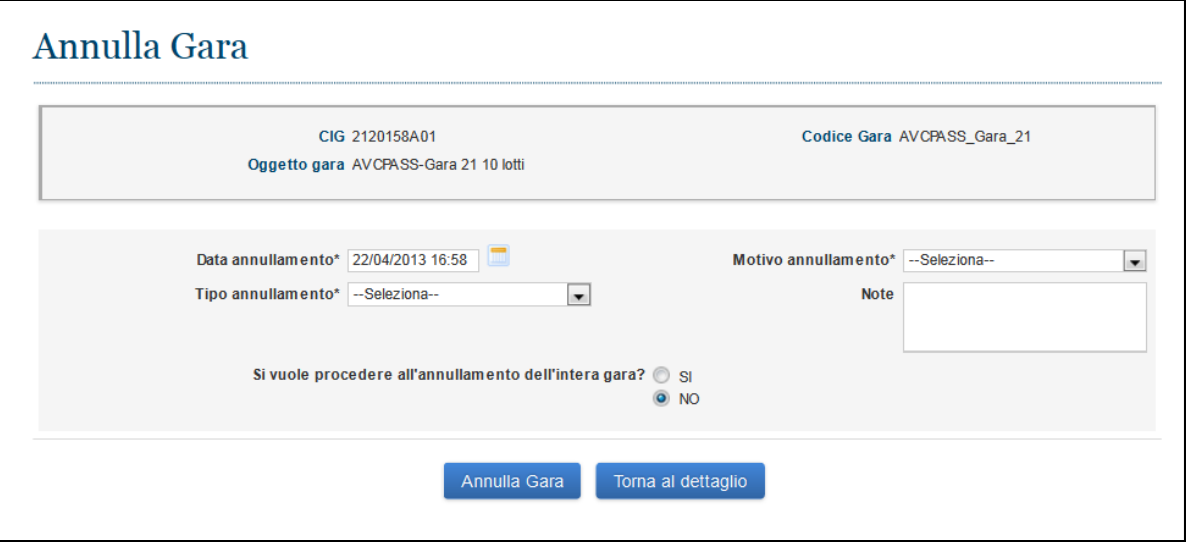

**Figura 7 – Gara Annullata**

L'annullamento di un CIG richiede che vengano obbligatoriamente indicati tutti i parametri atti a qualificare l'annullamento stesso. Inoltre, in caso di estensione a tutta la gara, le informazioni relative all'annullamento del CIG verranno attribuite a tutti gli altri lotti.

## <span id="page-11-0"></span>**4.2.4. TRASFERIMENTO COMPETENZE**

Il trasferimento di competenza è una modalità che consente l'interscambio di attività tra il RUP ed il PdC.

Per particolari esigenze operative, può accadere che il PdC chieda il supporto del RUP per la comprova dei requisiti. In tal caso, benché un CIG sia di pertinenza del PdC, il RUP ha facoltà di intervenire e operare esclusivamente attraverso la funzione di comprova.

Al termine di tale attività, il RUP restituisce la competenza al PdC e quindi non potrà più accedere a tale funzione, almeno fino a quanto il CIG non tornerà nelle sue mani, ovvero quando la Commissione cessa di esistere.

L'utente RUP, quindi, vedrà attivo il bottone per la restituzione del CIG solo se quel determinato CIG è stato passato di competenza dal PdC.

L'utente, semplicemente premendo il pulsante "Restituzione competenza" nel tab **Lotto** della funzionalità "Dettaglio CIG" attuerà la procedura di restituzione.

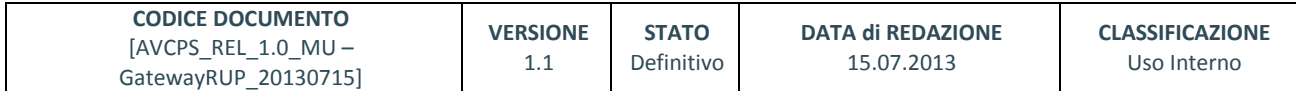

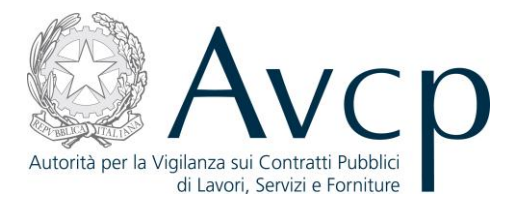

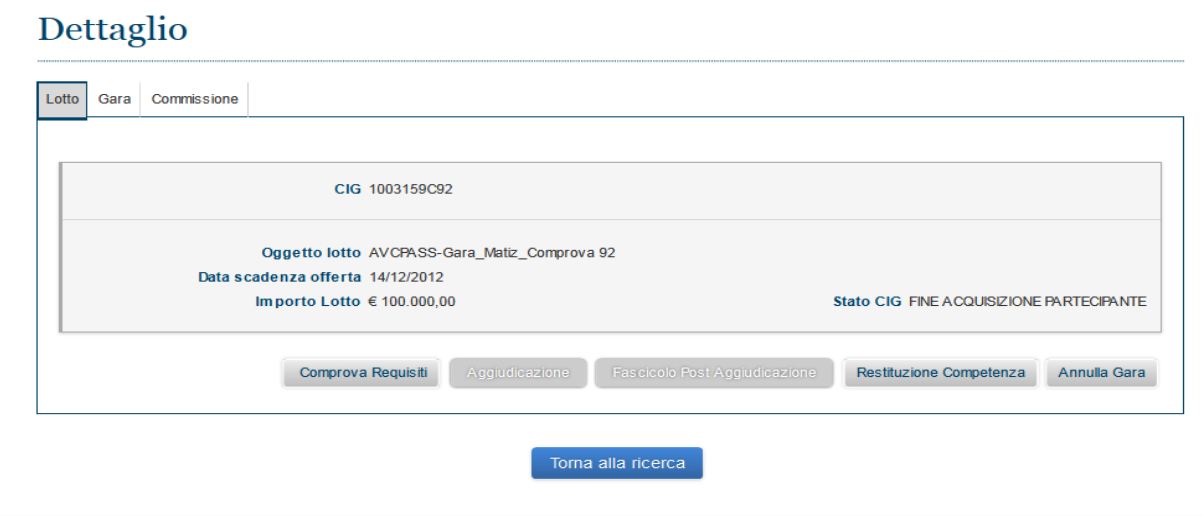

## **Figura 8 – Trasferimento Competenze**

## <span id="page-12-0"></span>**5. MESSAGGISTICA**

## <span id="page-12-1"></span>**5.1. BOX INFORMATIVO**

N.A.

## <span id="page-12-2"></span>**5.2. OPERAZIONE EFFETTUATA CON SUCCESSO**

N.A.

#### <span id="page-12-3"></span>**5.3. PRESENZA DI ERRORI**

N.A.

#### <span id="page-12-4"></span>**5.4. SITUAZIONE NON PREVISTA**

N.A.

## <span id="page-12-5"></span>**5.5. ALTRO**

N.A.

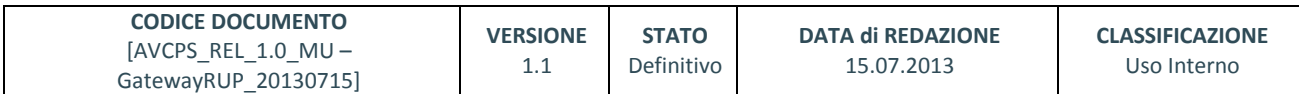

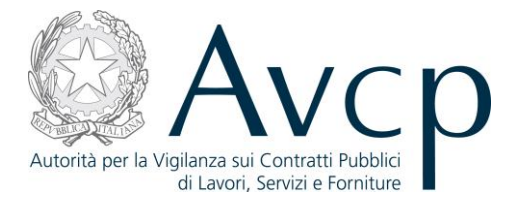

## <span id="page-13-0"></span>**6. ALLEGATI**

## <span id="page-13-1"></span>**6.1. MODIFICHE AL DOCUMENTO**

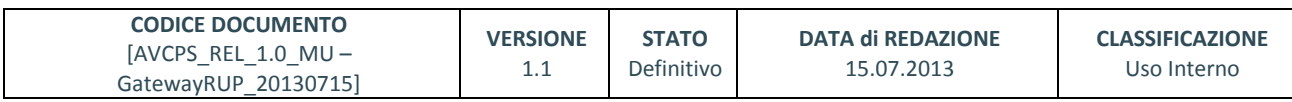